## **Step -1:- Open URL of Grievance-**

## URL :- <https://tribal.nic.in/Grievance/>

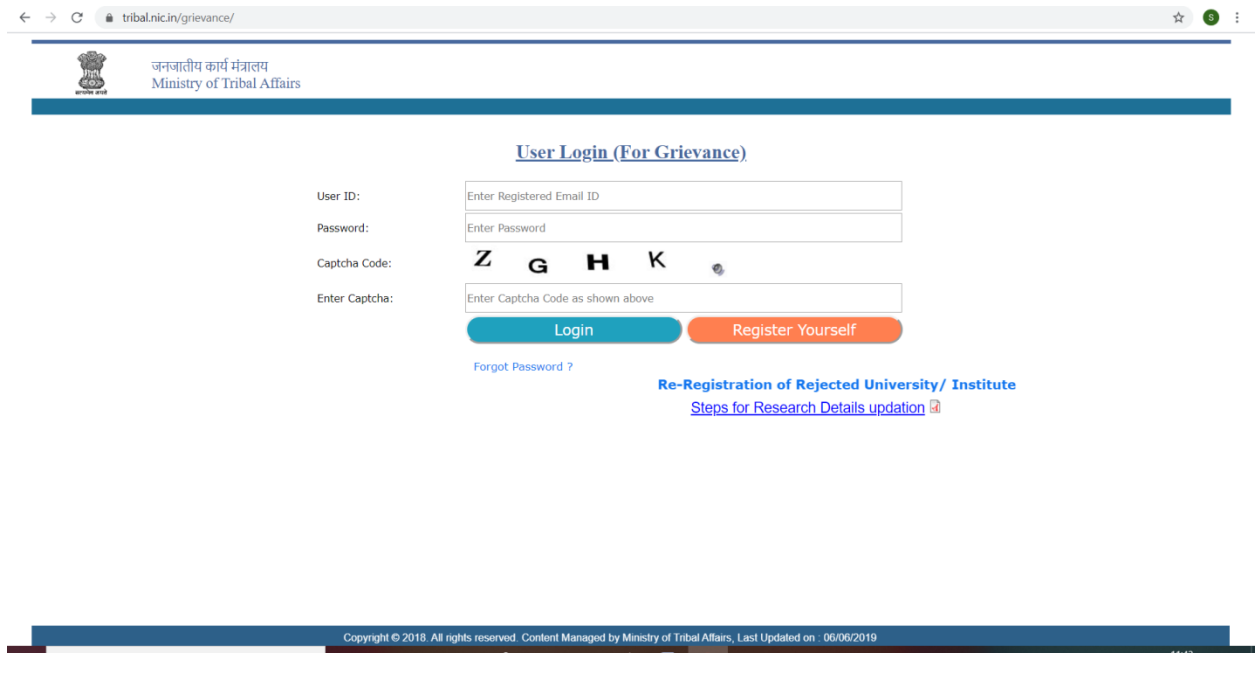

## **Step -2:- Register Yourself with proper information [for new user only]**

Click **"Register Yourself"** button to get registration. It will open Registration Form for Student.

On Registration Form, Select **"Student"** and **"Top Class"** option and fill all required information.

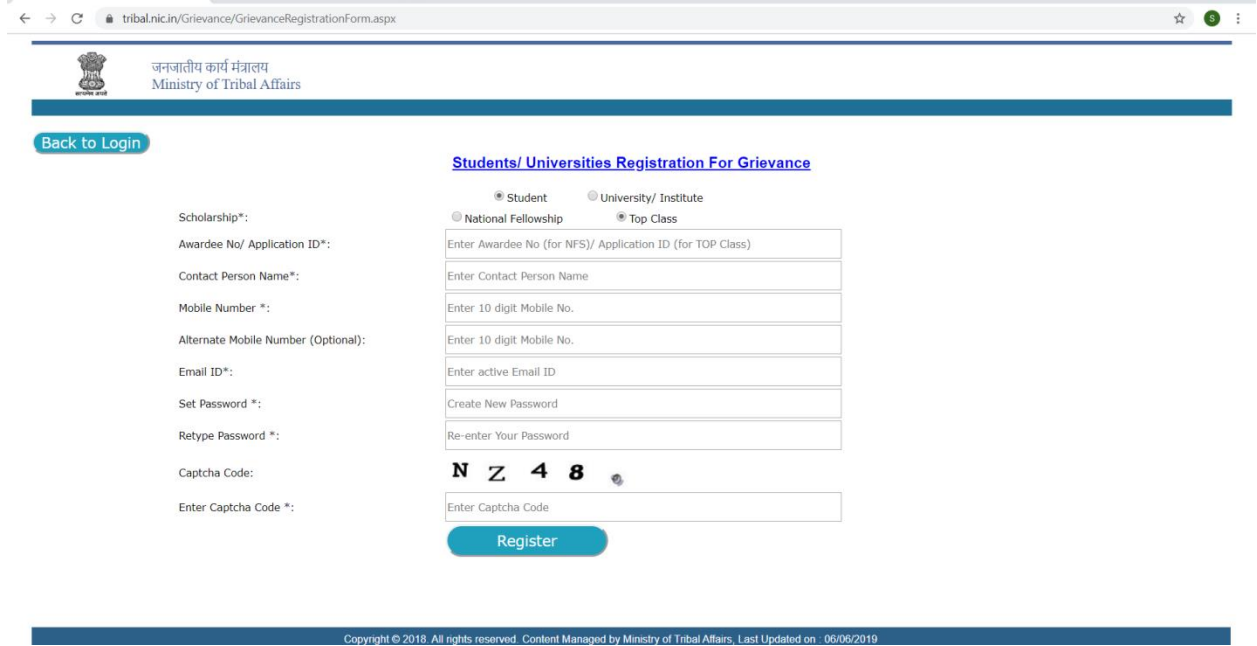

Note :- Your given email id is your USER ID for Login in Grievance.

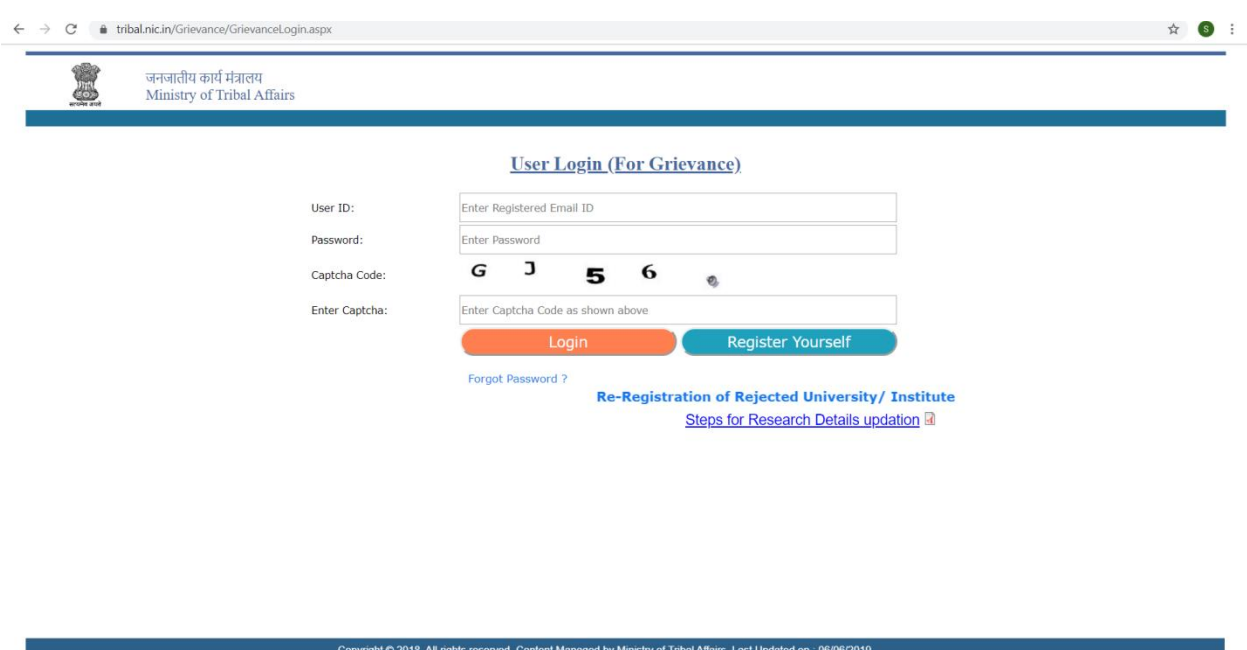

## **Step -3:- Login [for registered user only]**

After successful registration, you can login with your given EMAIL ID and PASSWORD.

Once you get login, you can send your Query/ Grievance and you will see the response of Query/ Grievance also after login.